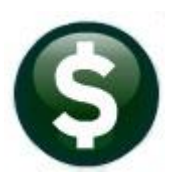

# **GENERAL LEDGER**

# **JOURNAL ENTRIES–ENTER A ONE TIME JOURNAL ENTRY GL-270**

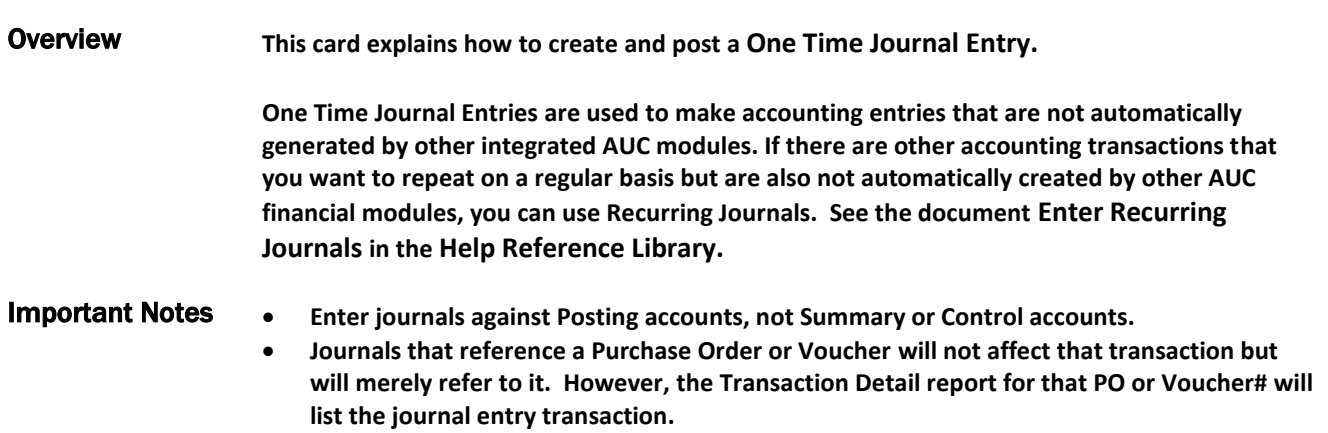

# **Table of Contents**

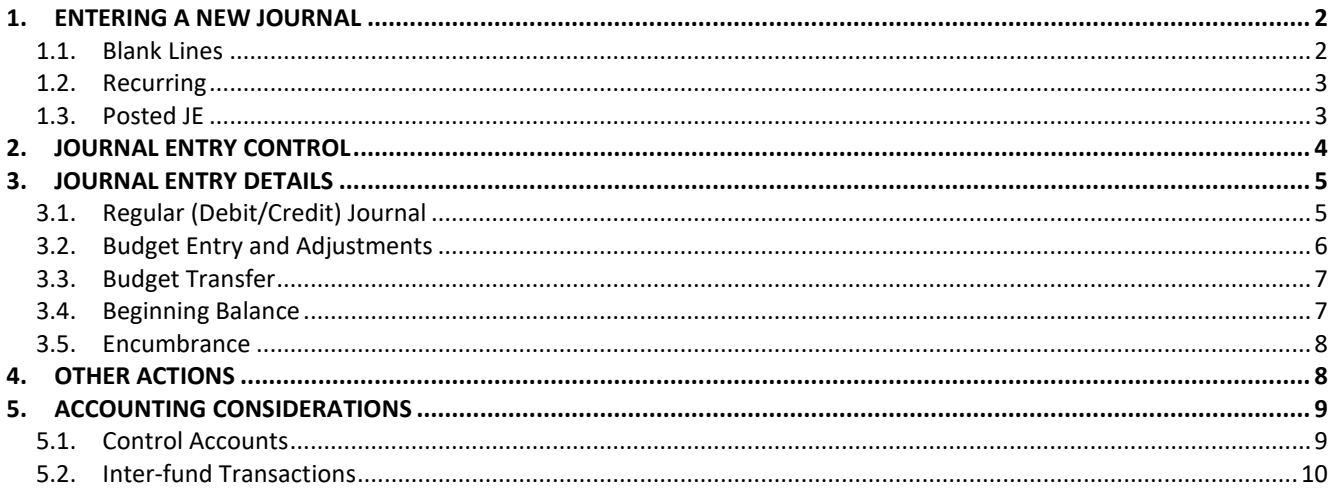

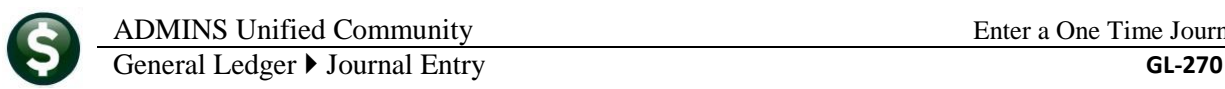

## <span id="page-1-0"></span>**1. ENTERING A NEW JOURNAL**

**To enter a new journal, from the menu select Ledgers Journal Entry Processing Enter One Time Journals. The following screen will appear. It will list your journals in progress. The process is user-based, so each user will see only the items that he or she has entered. You can choose to work on a journal in progress by highlighting it and clicking OK, or you can create a new transaction by clicking on New Journal.**

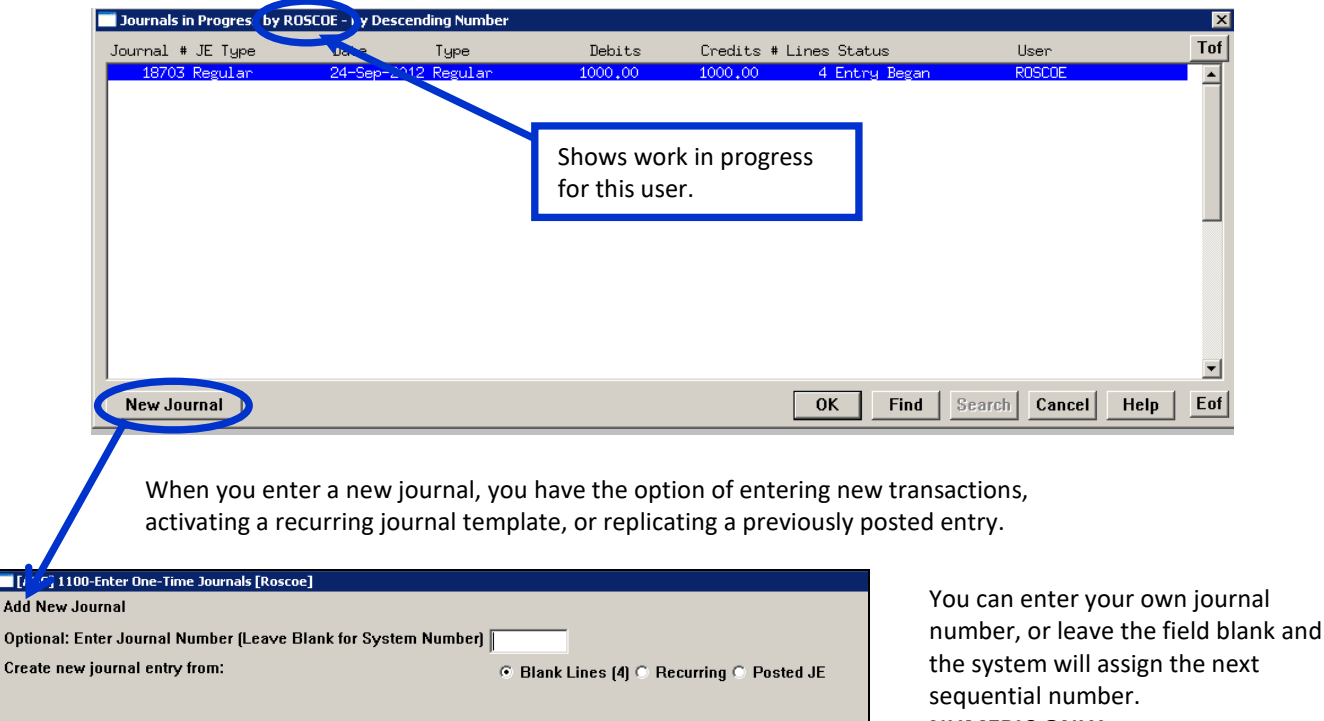

**NUMERIC ONLY** – up to seven numbers.

#### <span id="page-1-1"></span>**1.1. Blank Lines**

Lookup

 $\overline{OK}$ 

**The default for Blank Lines is four (4). When choosing that option, the journal entry screen will automatically display with four lines. Add lines as needed up to 999.**

**Clear All** 

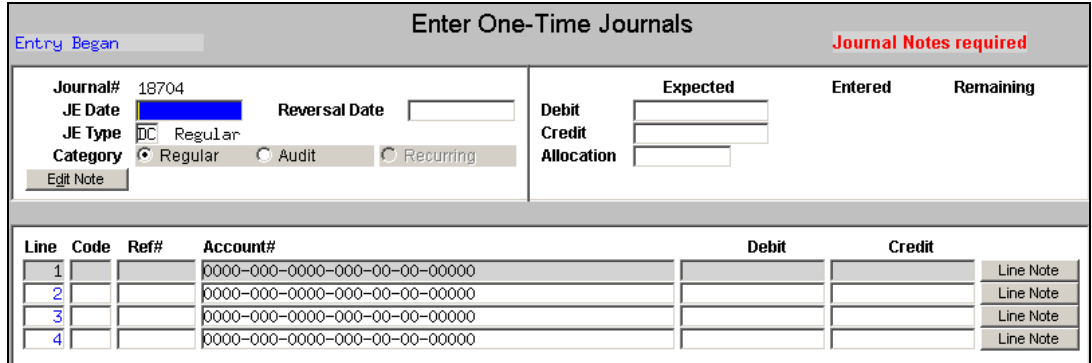

 $Cancel$ 

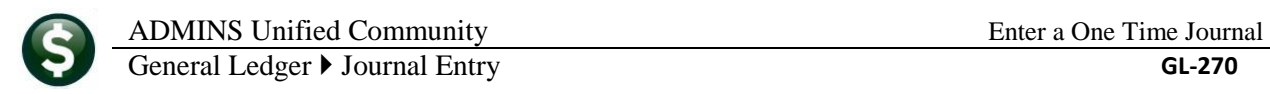

#### <span id="page-2-0"></span>**1.2. Recurring**

**If you choose to create an entry from a Recurring Journal template, you will see a dialog box where you can enter the number of the recurring journal you want to activate. You can use LOOKUP to display and select from a list of available recurring journals. For further information on recurring journals, see Enter Recurring Journals in the Help Reference Library. When you select the recurring journal you want, the information on it will be copied into the entry screen and you can make any changes you need to make, just as if you had entered it into blank lines.**

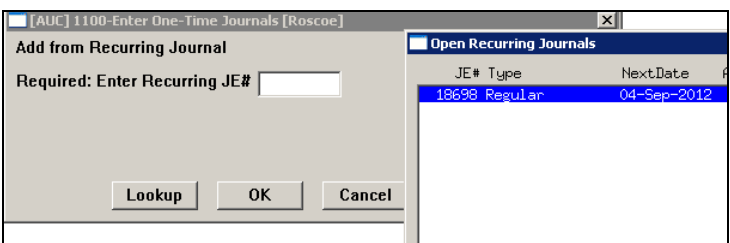

#### <span id="page-2-1"></span>**1.3. Posted JE**

**If you choose to replicate a previously posted journal entry, you will be presented with a list of all posted journals. You can sort the columns by clicking on the header bar, and you can scroll through the list using the Page Up / Page Down buttons. For further information on a journal, highlight it and click Lines. When you have located the one you want, click Select. When you select the journal you want, the information on it will be copied into the entry screen and you can make whatever changes you need to make, just as if you had entered it into blank lines.**

100.00

100.00

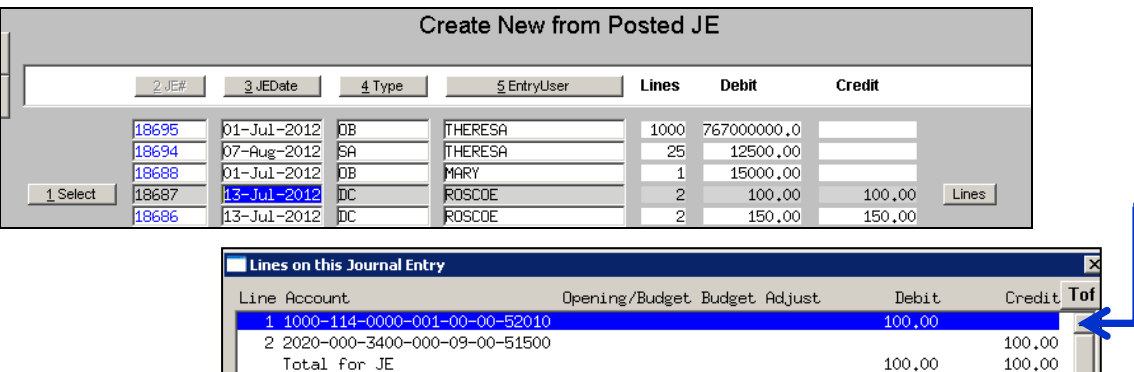

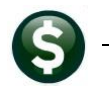

## <span id="page-3-0"></span>**2. JOURNAL ENTRY CONTROL**

**The JE screen is divided into two parts – control (header) and line detail. Following is an explanation of the fields and messages in the control section.**

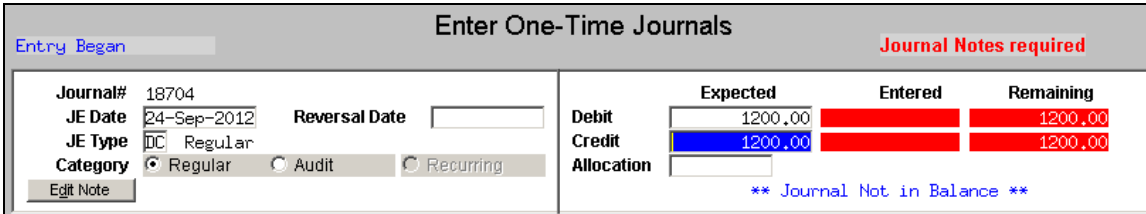

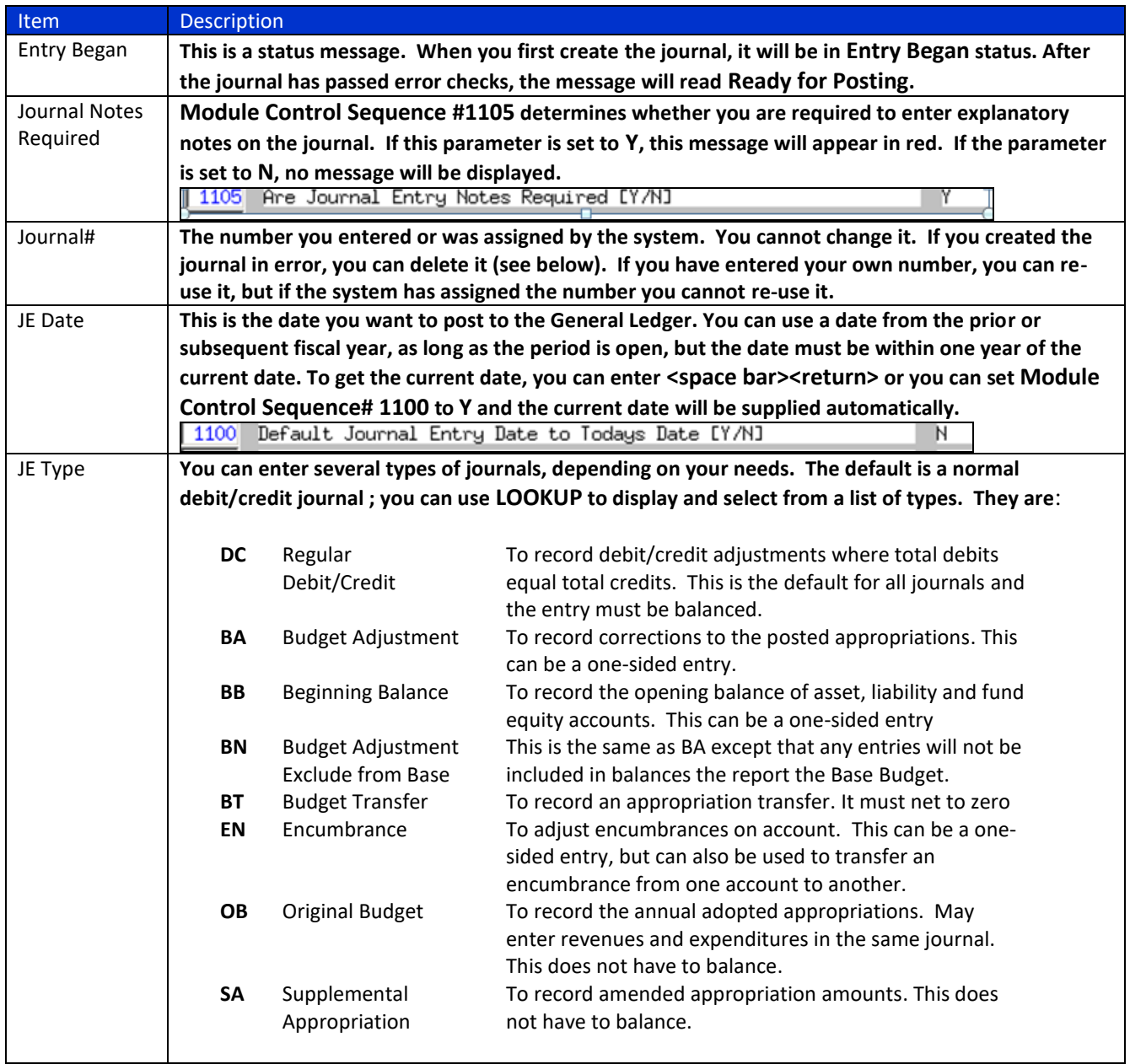

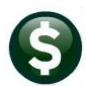

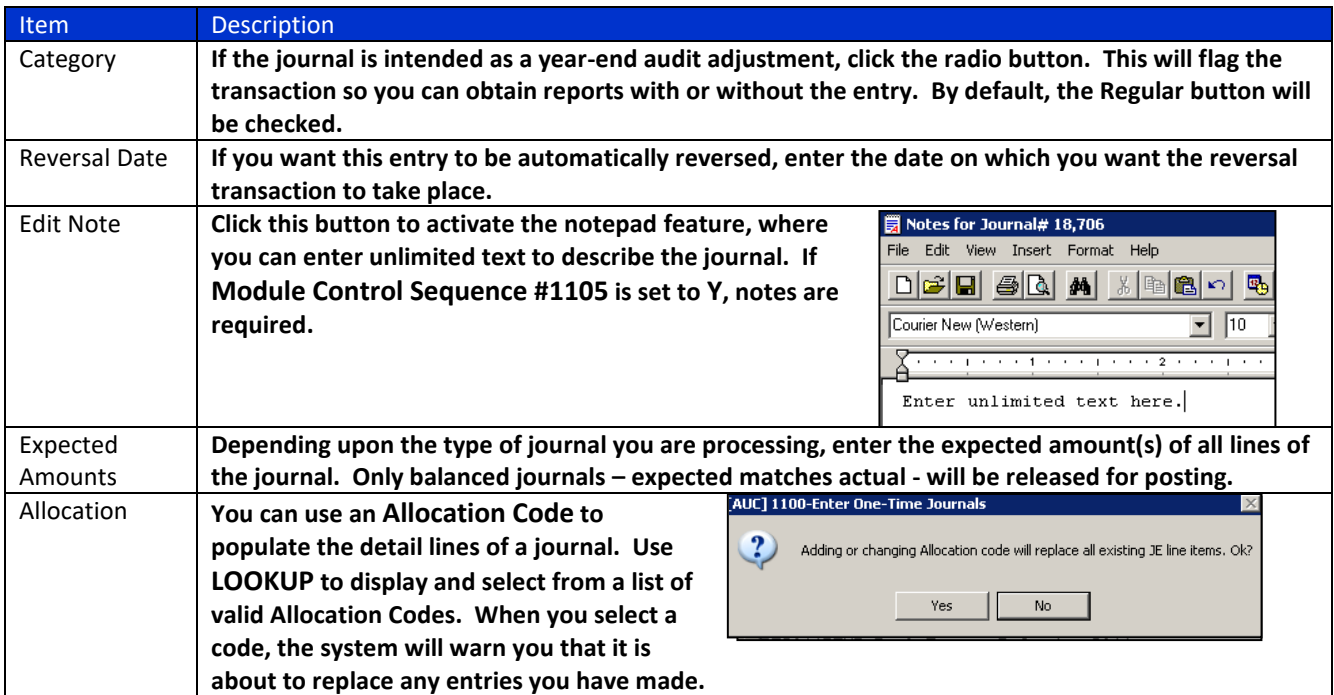

# <span id="page-4-0"></span>**3. JOURNAL ENTRY DETAILS**

**After the control section has been completed, you can proceed to populate the line items. The screen display, and the manner in which it manages input, is related to the JE Type that you entered in the Control section.**

## <span id="page-4-1"></span>**3.1. Regular (Debit/Credit) Journal**

**If you have selected Recurring or Posted JE, the fields will be populated from the underlying recurring template or posted JE. If you have selected Blank Lines, you will see four blank lines where you can make the entries. The example below shows a scenario where we have typed in the information.**

 $\mathbf G$ You are not limited to four lines – you can add lines as needed. Also, you do not need to use all four lines. The system will ignore blank lines.

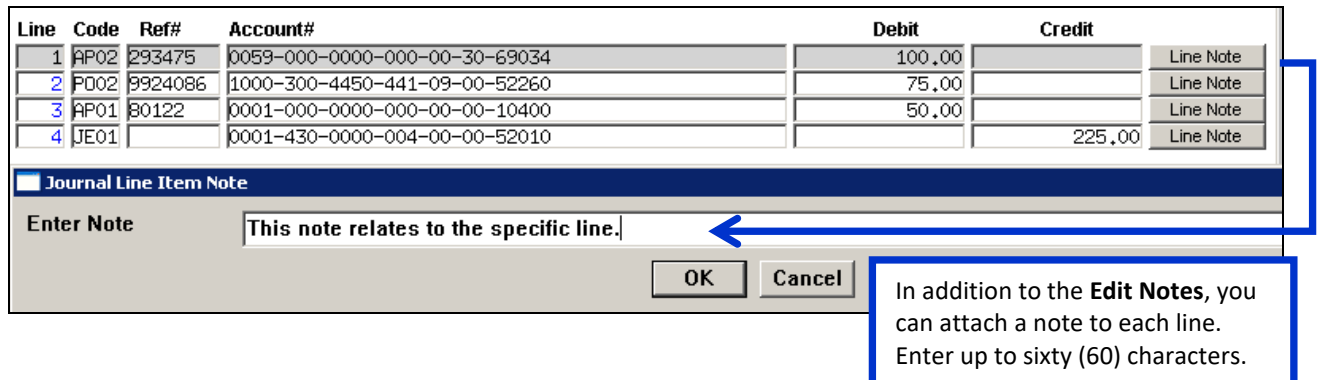

**A regular journal must be debit/credit balanced. When posted, it creates transactions for the accounts you specify and creates corresponding transactions for revenue and expenditure control accounts (see Section 5). Debit/Credit (DC)** 

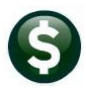

**journals do not check accounts to verify that there are sufficient funds in the budget. Since a Journal Entry is a supervisory level control that bypasses budget verification, you can enter a journal that would cause a line item to be over budget.**

**Following is an explanation of the fields:**

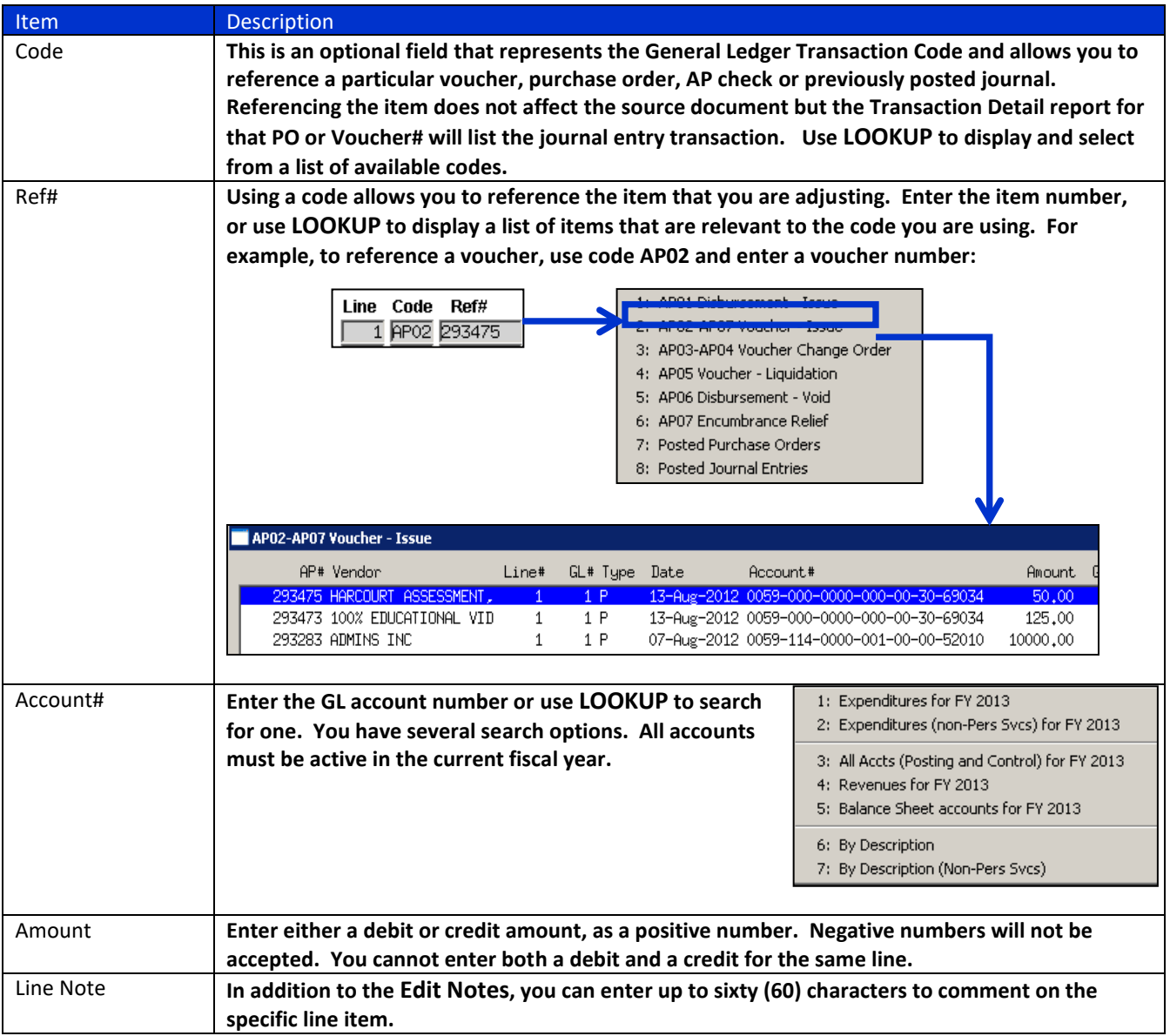

## <span id="page-5-0"></span>**3.2. Budget Entry and Adjustments**

**There are four methods of dealing with budget entries:**

- **JE Type OB permits entries that constitute the Original Budget for revenue and expenditure accounts, and display in the appropriation column in reports and inquiries.**
- **JE Type BA will create entries in the Appropriation Adjustment column of queries and reports.**

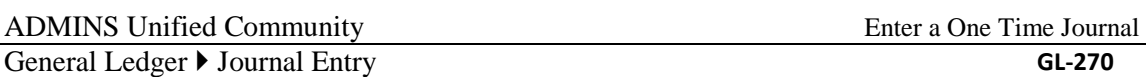

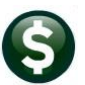

- **JE Type BN will have the same effect, however the entry will not be considered as part of the Adjusted Base Budget when building the next year's budget using the AUC Budget Module.**
- **JE Type SA is for Supplemental Appropriations, and creates entries in the Adjustment column of queries and reports. This is typically used to record additional funds not included as part of the Original Budget entry but are also not considered corrections to the budget. This entry also affects the Appropriation Adjustment value of an account.**

**In all cases, you only need to enter an amount – a positive number to increase the budget, or a negative number to decrease the budget. You must still balance the expected amount against the entered amount. The Code and Ref# fields are generally not applicable for this type of entry.**

If you are using the AUC Budget Module, you do not need to use this process to enter the **Original Budget**. The budget figures will be posted from the Budget Module.

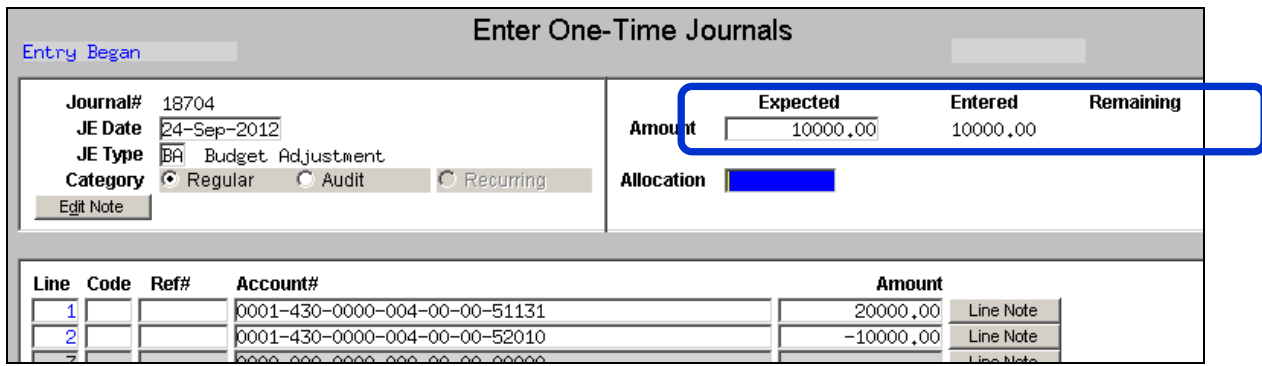

## <span id="page-6-0"></span>**3.3. Budget Transfer**

**JE Type BT - Budget Transfer is used to move budgeted funds from one revenue or expenditure account to another. The entries in the FROM column must equal the amounts in the TO column.**

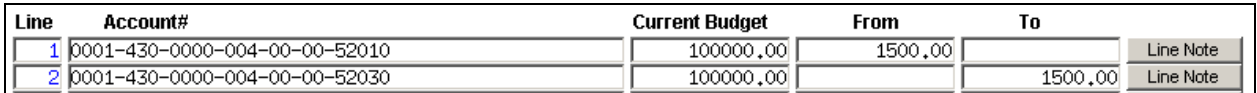

**You have the option of testing Budget Transfer (BT) journal entries for budget verification. General Ledger Module Control Sequence #1110 allows you to control this. If you set this parameter to Y, you can make budget transfers without sufficient funds. If you set the parameter to N, the system will prohibit you from debiting an account if doing so would cause it to exceed its budget.**

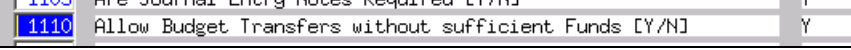

### <span id="page-6-1"></span>**3.4. Beginning Balance**

**Beginning Balance entries are normally used to create or modify the opening balances for balance sheet accounts. As with budget adjustments, you only need to enter an amount, which may be positive or negative. You must still balance the expected amount against the entered amount. The Code and Ref# fields are generally not applicable for this type of entry. The amount you enter here will not replace the currently posted beginning balance, but will add to or subtract from it.**

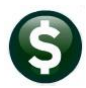

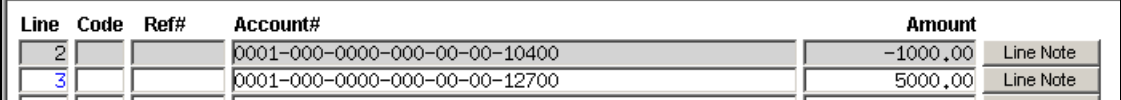

#### <span id="page-7-0"></span>**3.5. Encumbrance**

**This JE type is used to modify the encumbrance amount on an account. In this case it is useful to use the CODE and REF# fields to associate the transaction with the Purchase Order or Voucher that is the subject of the adjustment. The PO and Voucher file records are not affected by this transaction – only the GL account. A GL transaction report that selects the Ref# will display this transaction along with those that were posted during the PO or AP process.**

**ADMINS recommends that you use this type of entry carefully. The recommended way to change the encumbrance is via the PO process: change order or liquidation.**

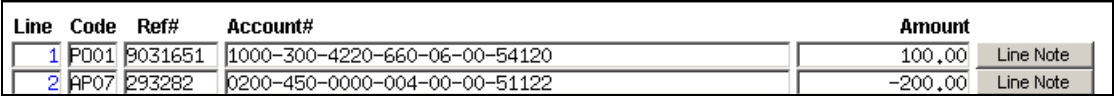

## <span id="page-7-1"></span>**4. OTHER ACTIONS**

**On the left side of the screen is a series of action buttons. The following table describes each action and its result.**

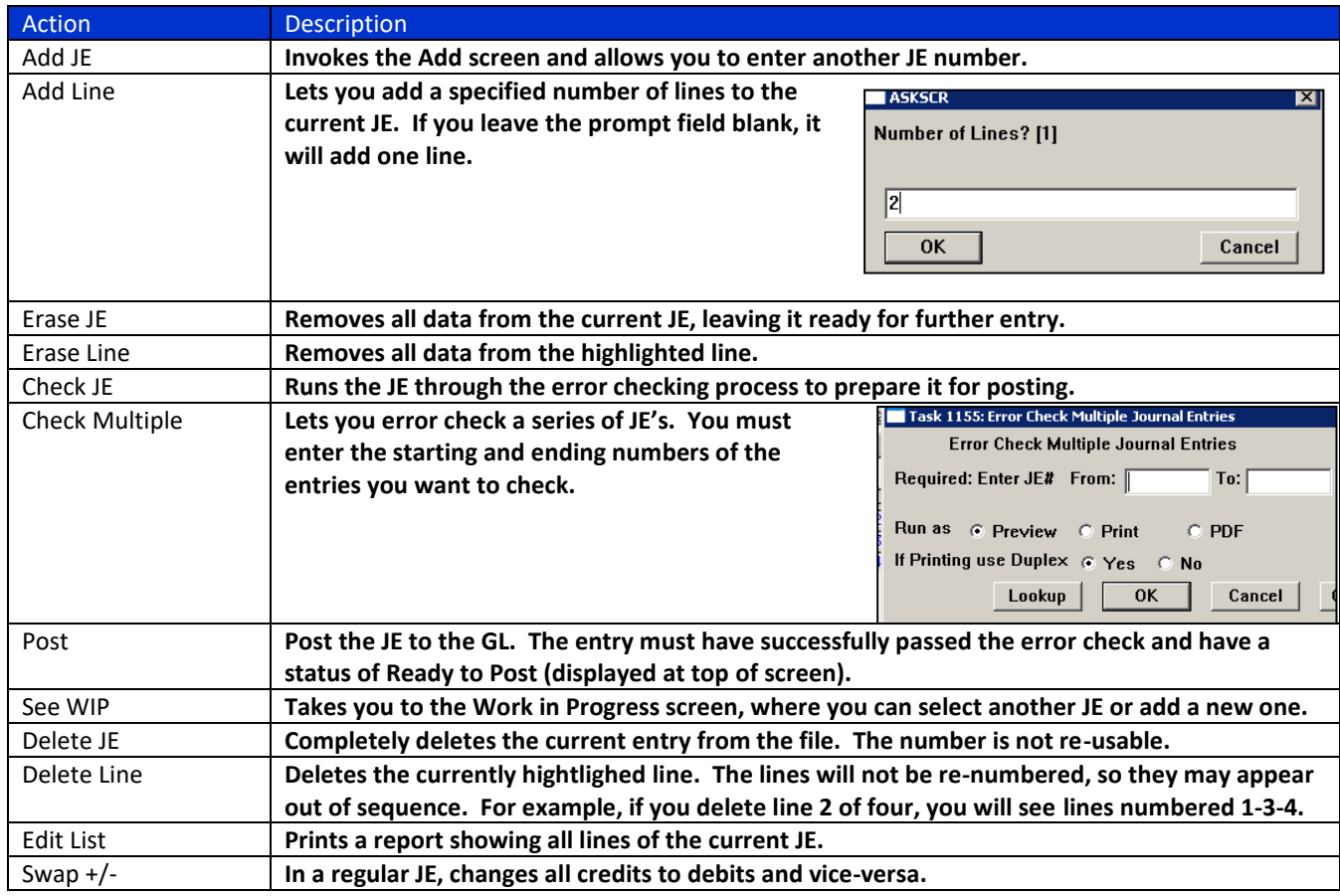

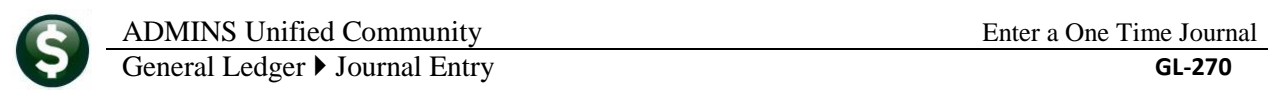

# <span id="page-8-0"></span>**5. ACCOUNTING CONSIDERATIONS**

### <span id="page-8-1"></span>**5.1. Control Accounts**

**When you post a Debit/Credit journal, the system will automatically create transactions to the control accounts that you have set up in Maintain General Ledger Controls.** 

- **If you debit or credit a revenue account, the system will debit or credit the Revenue Control account.**
- **If you debit or credit an expenditure account, the system will debit or credit the Expenditure Control account.**

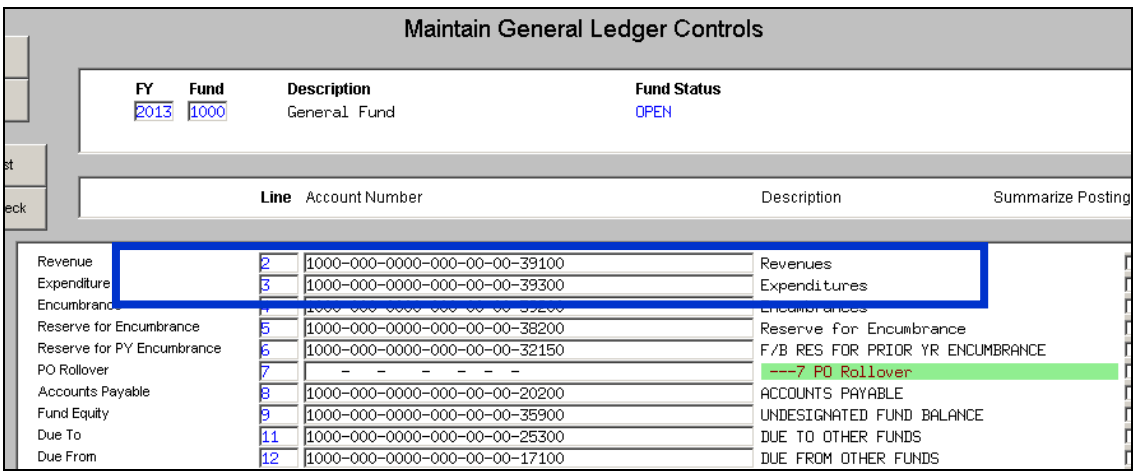

#### **The following examples illustrate:**

**This journal debits an expenditure account and credits a revenue account.**

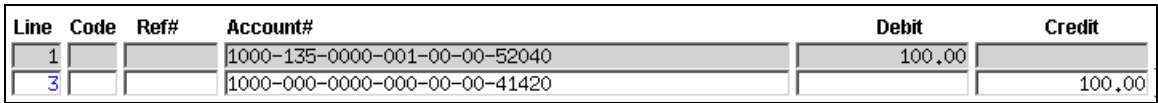

**The posting report shows a debit to Expenditure Control and a credit to Revenue Control. The journal is balanced and the balance sheet accounts are balanced.**

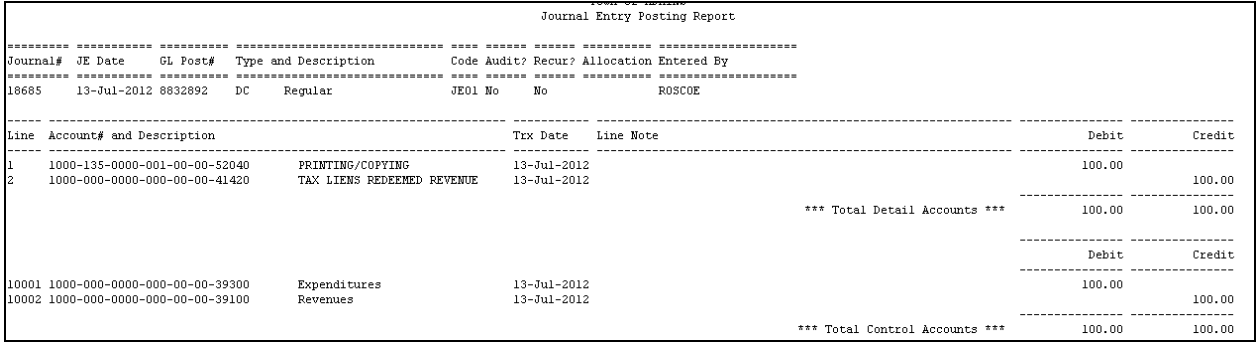

**In this example, there is a debit to an expenditure account and a credit to a balance sheet account. The system automatically posts a debit to Expenditure Control, thereby keeping the balance sheet in balance.**

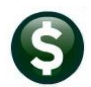

#### ADMINS Unified Community Enter a One Time Journal

General Ledger  $\triangleright$  Journal Entry **GL-270** 

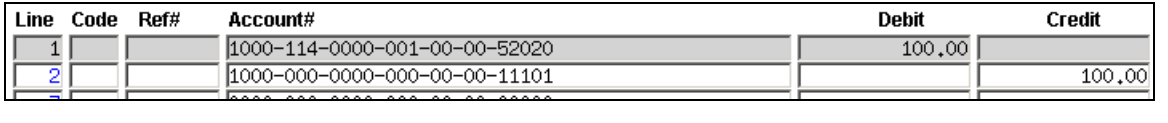

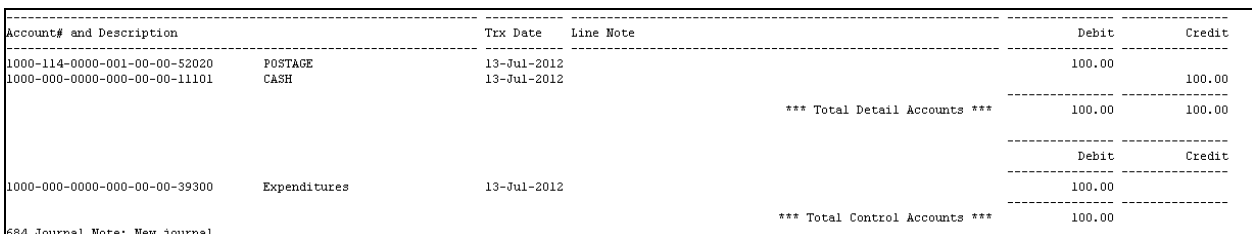

<span id="page-9-0"></span>**A debit to one expenditure account and a credit to another expenditure account in the same fund would produce both a debit and a credit to the Expenditure Control account.**

### **5.2. Inter-fund Transactions**

**When you post Debit/Credit journals that affect more than one fund, the system will still create the requisite Expenditure and Revenue control transactions. However, posting a journal means posting it to the General Ledger Unposted file, in preparation for final posting to the ledger. The final posting will check to see if the balance sheet for each fund is balanced in the journal. If not, it will look to the Due To and Due From accounts in the Maintain General Ledger Controls screen and create transactions accordingly.**

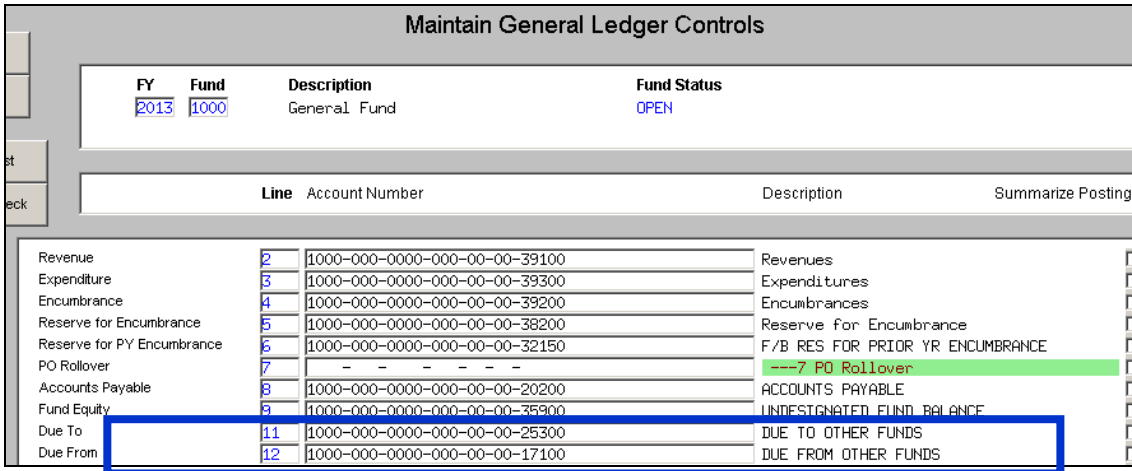

**Consider the following journal entry example:**

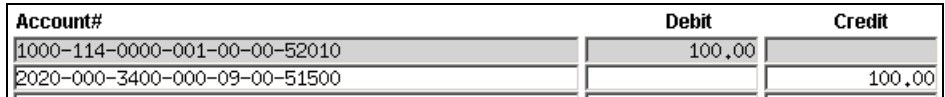

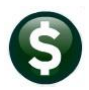

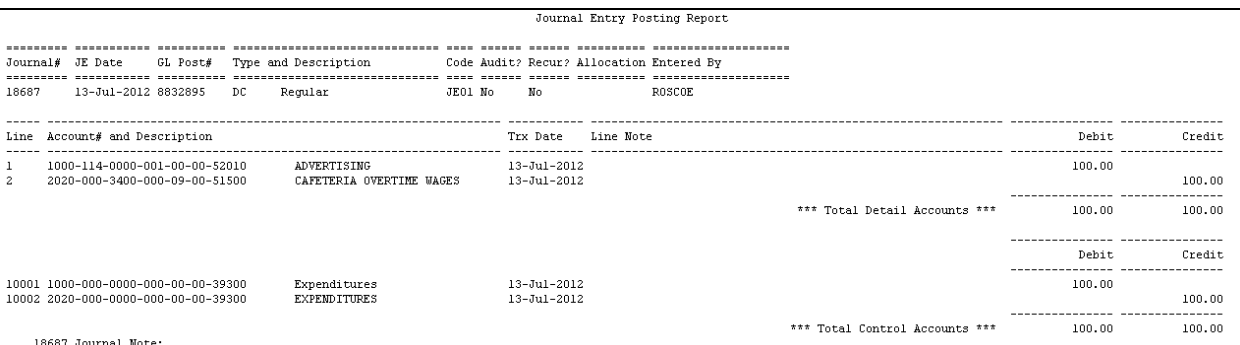

**The Journal Entry posting report is balanced, with debits and credits to both the subsidiary and the general ledger, so the intermediate posting shows no errors. However, the balance sheet for each fund is not balanced. During the final posting to the GL, the system will attempt to balance them using the DT/DF accounts in the control screen. For Fund 2020, these have not been specified.**

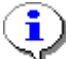

Once a journal has been posted to the General Ledger Unposted file, it cannot be changed or deleted. If you posted in error, you will need to make correcting entries.

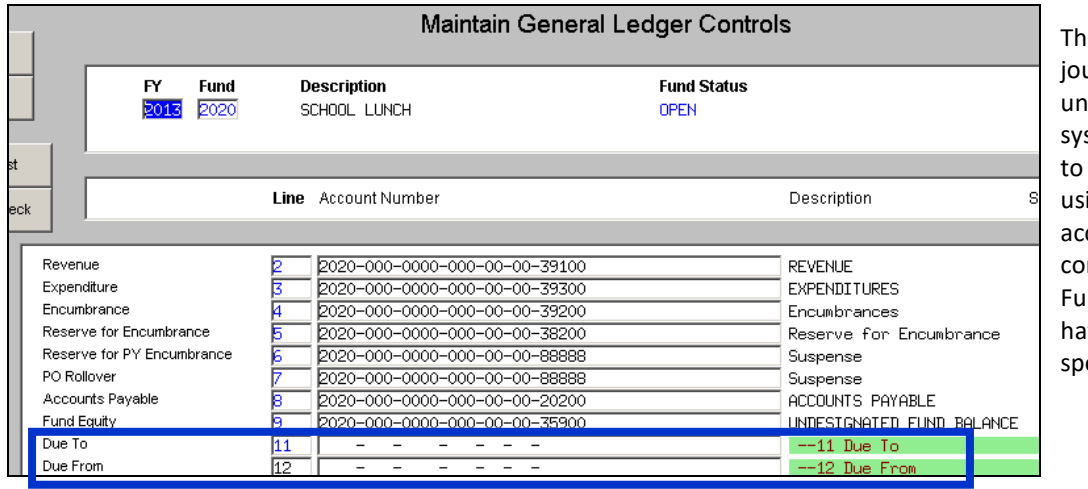

e funds in this urnal are balanced, so the stem will attempt balance them ing the DT/DF counts in the ntrol screen. For nd 2020, these ve not been ecified.

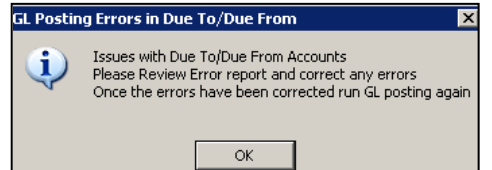

**Therefore, on final posting, you will get this error message and the transactions will not post.**

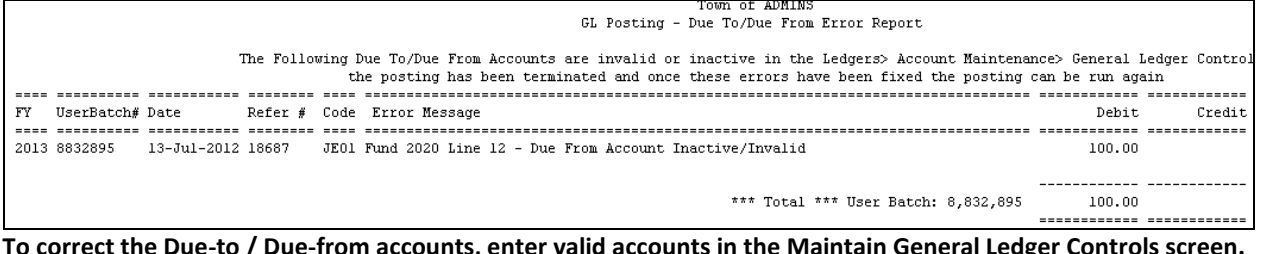

**To correct the Due-to / Due-from accounts, enter valid accounts in the Maintain General Ledger Controls screen.**

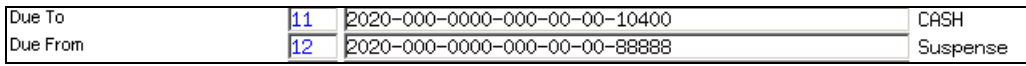

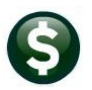

You may designate any balance sheet account you wish, so long as you

designate it as an Interfund Transfer account on the Account Maintenance screen. It is important to note that, while we have used a cash account as a Due-to account, the system does not automatically post to cash. The system looks exclusively to the accounts you set up in the General Ledger Control screen to determine how to balance funds.

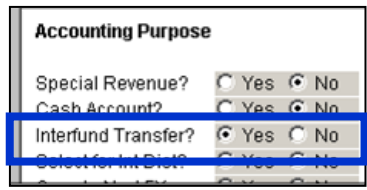

#### **Once the accounts have been corrected, the journal entry transactions will post, and the balance sheet for each fund will be balanced.**

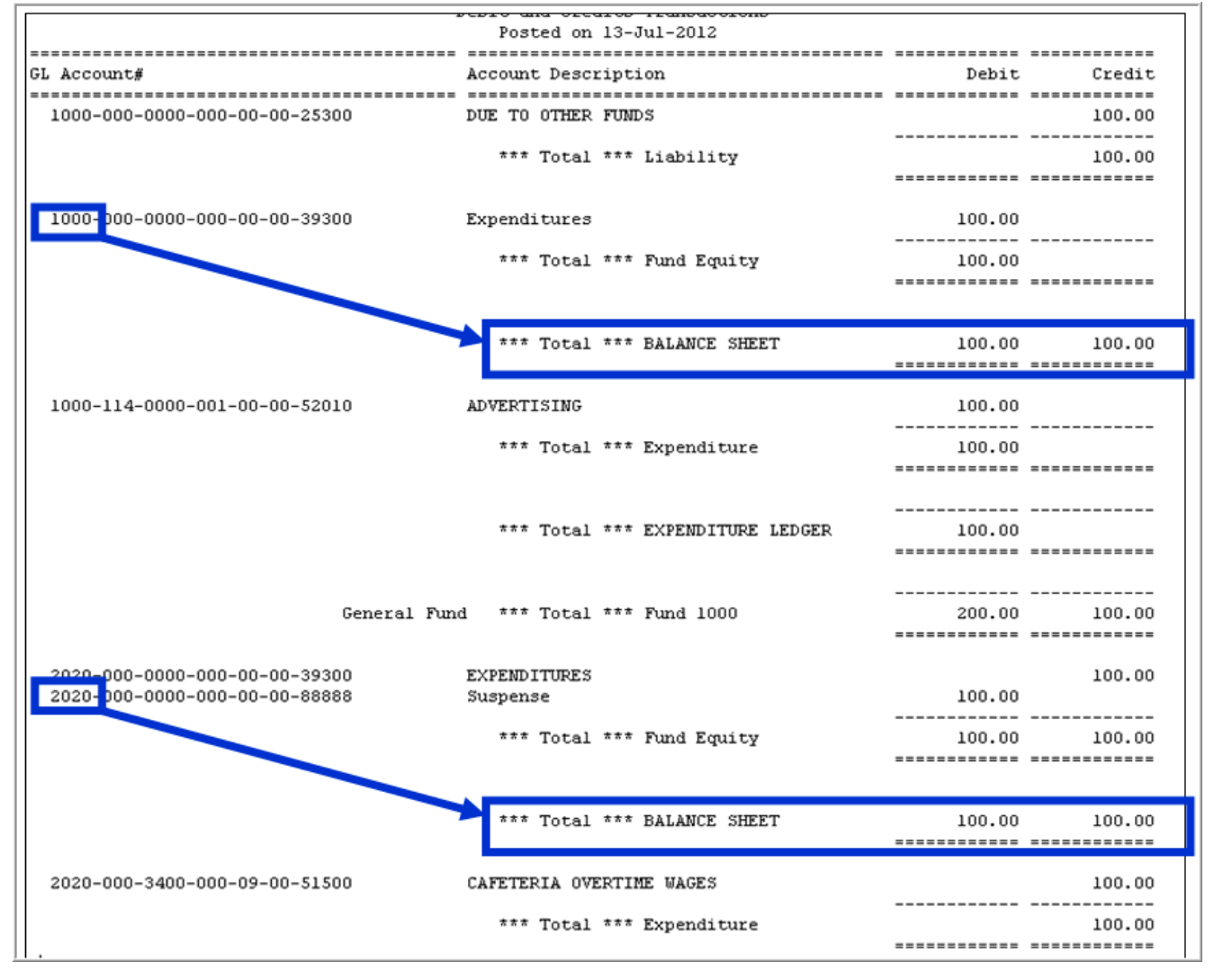